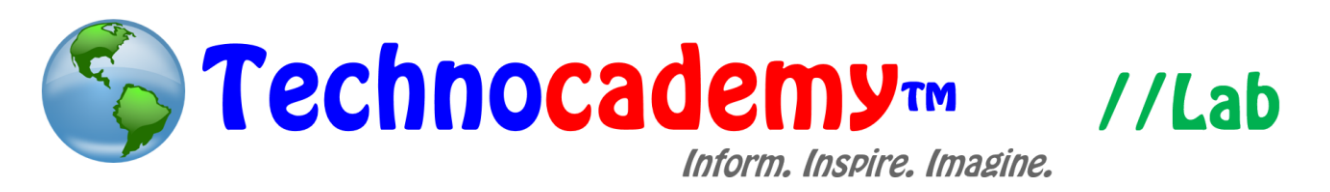

## **iTunes on Windows Computer**

Want to listen to new music, watch a movie, or listen to a book? You can do so by buying songs, movies, audiobooks, etc. on iTunes.

- 1. Locate iTunes. The easiest way to do this would be to perform a search through your programs. Move your cursor to the bottom left of the screen and click on the "Search" option. The placement may vary depending on your operating system.
- 2. Sign in with your Apple ID to get the most from your iTunes with customizations. Find the sign in option on the upper right side of the screen.

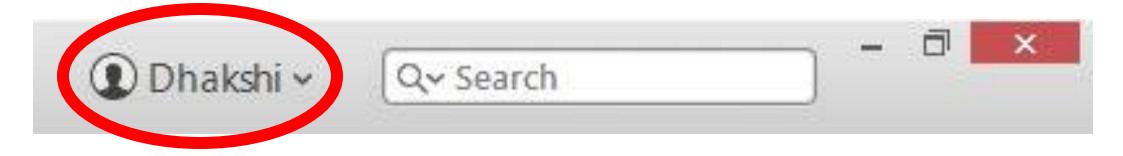

3. View music, movies, or TV shows by clicking on the appropriate icon. The will include more options such as podcasts. If you connect your Apple devices to your computer, another icon will appear, representing your device. Click this icon to view your settings.

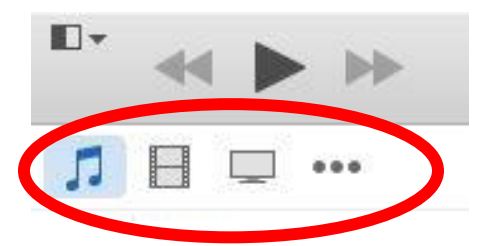

4. Select to sort music by song, album, artist, or genre.

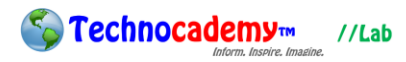

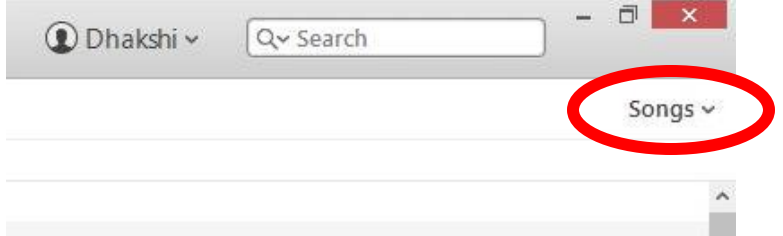

- 5. Click an album to view song contents and double-click to play album from the beginning.
- 6. Preview song playlist. To change order, drag the song from one spot to another

spot. To add another song to the playlist, click the **\*\*\*** located next to the song.

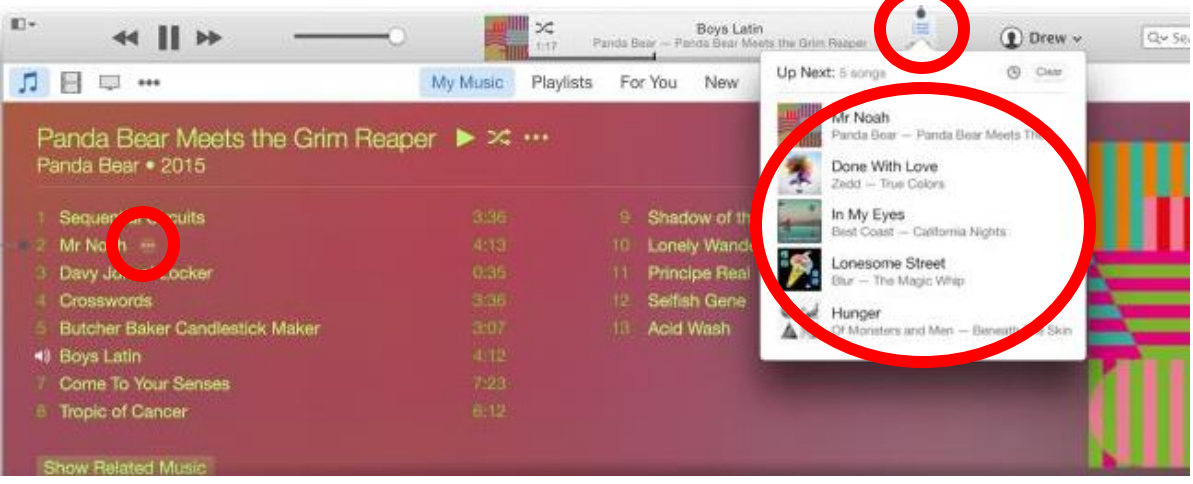

7. Now, let's look at some other features.

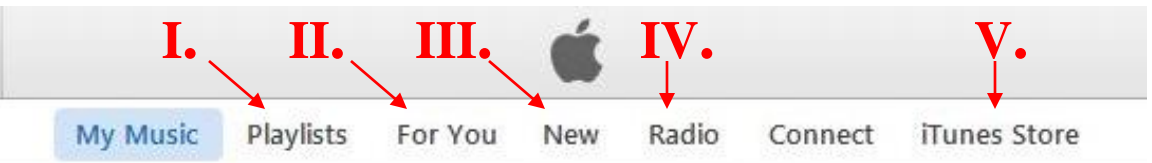

I. Playlists: Create your own playlist. Add a new playlist by clicking on the plus icon located on the bottom left part of your screen. Then, you can proceed to add/edit your playlist.

$$
+ \textcolor{red}{\scriptstyle\vee} \ \textcolor{red}{\mathbf{\hat{Q}}}\textcolor{red}{\scriptstyle\vee}
$$

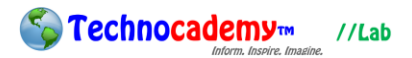

- II. For You: View album and playlist recommendations.
- III. New: Check out new songs and albums.
- IV. Radio: Stream ready-to-play stations.
- V. iTunes Store: Purchase new songs, albums, movies, etc. on the iTunes store. Click on the item to view more information and select the play icon to preview the song. Click on the price to purchase an item.
- 8. "Search" for a specific song, movie, TV show, audiobook, or tone, and select your desired item.

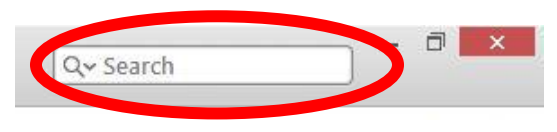

**Phone: (470) 222-5194 Email: [content@technocademy.org](mailto:technocademy@gmail.com) Website: [www.technocademy.org](http://www.technocademy.org/)**